# **MANUAL DO PARTICIPANTE ENDEREÇO E ACESSO A VIDEOCONFERENCIA DO ENSINO/IPEN.**

<http://videoconferencia.ipen.br/ensino>

## ENTRAR COMO CONVIDADO COLOCANDO SEU NOME DE PARTICIPANTE.

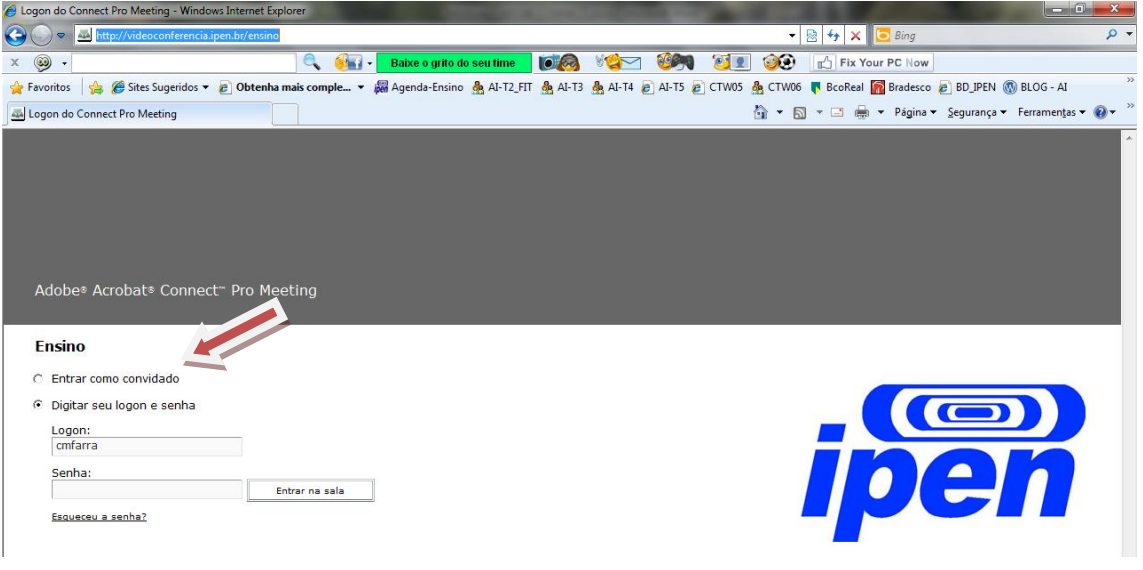

### **CONFIGURAR CAMÊRA E AUDIO.**

**Entrar no Assistente de Configuração de Audio e avançar.**

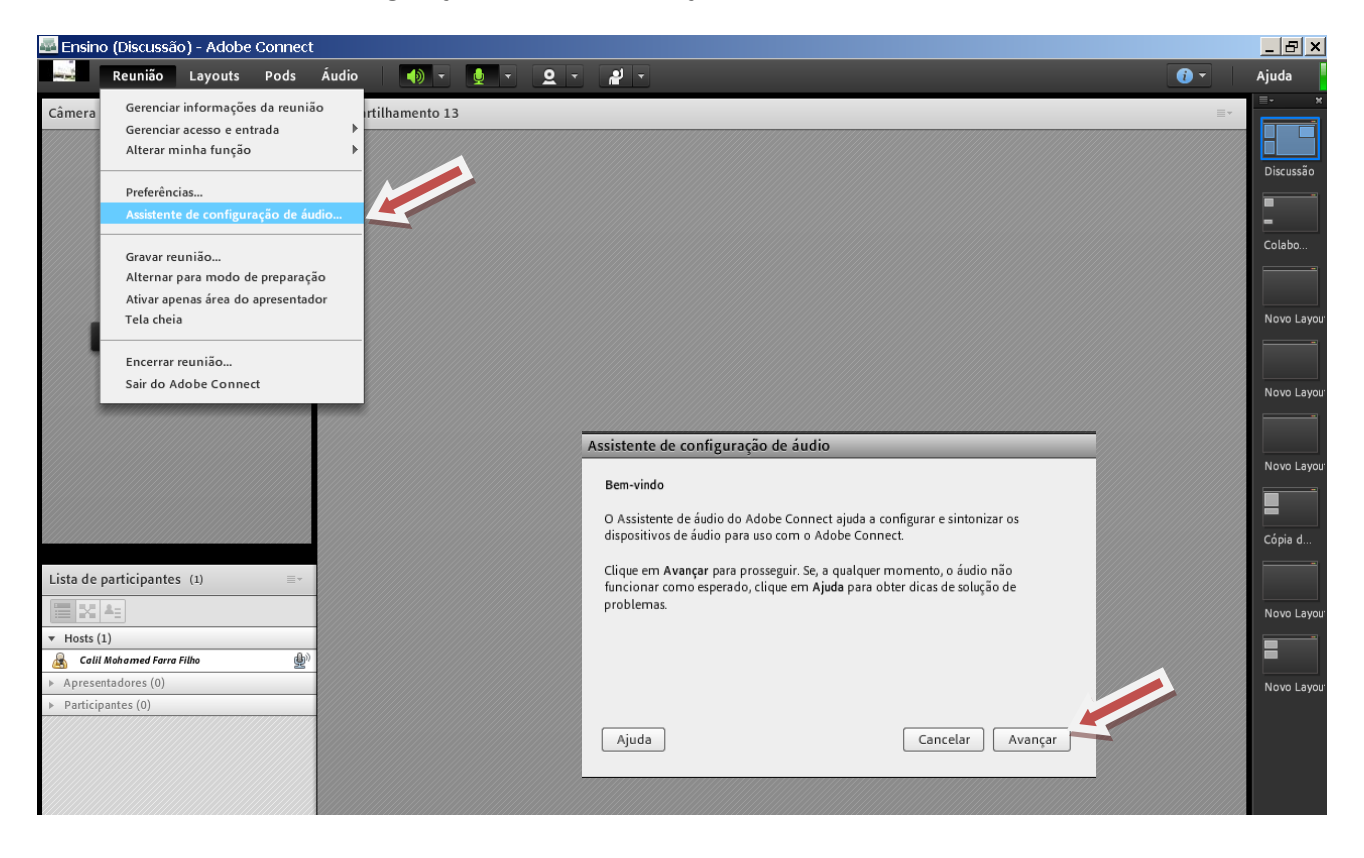

### Clicar em Reproduzir som para ver se a saída de áudio (CX de SOM) está OK.

Deverá ouvir uma música instrumental.

Depois clicar em avançar.

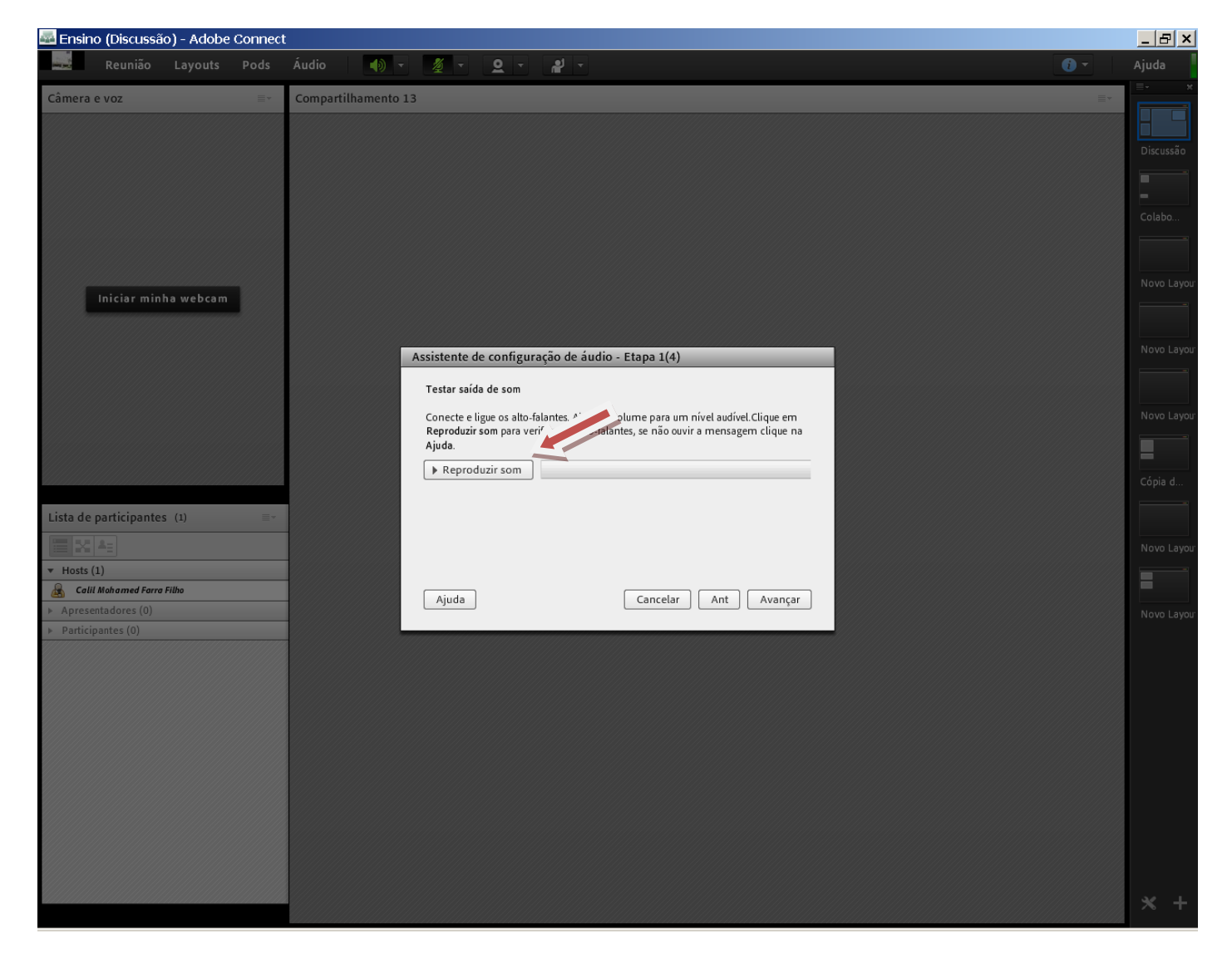

Clicar na seta para efetuar a seleção do MICROFONE.

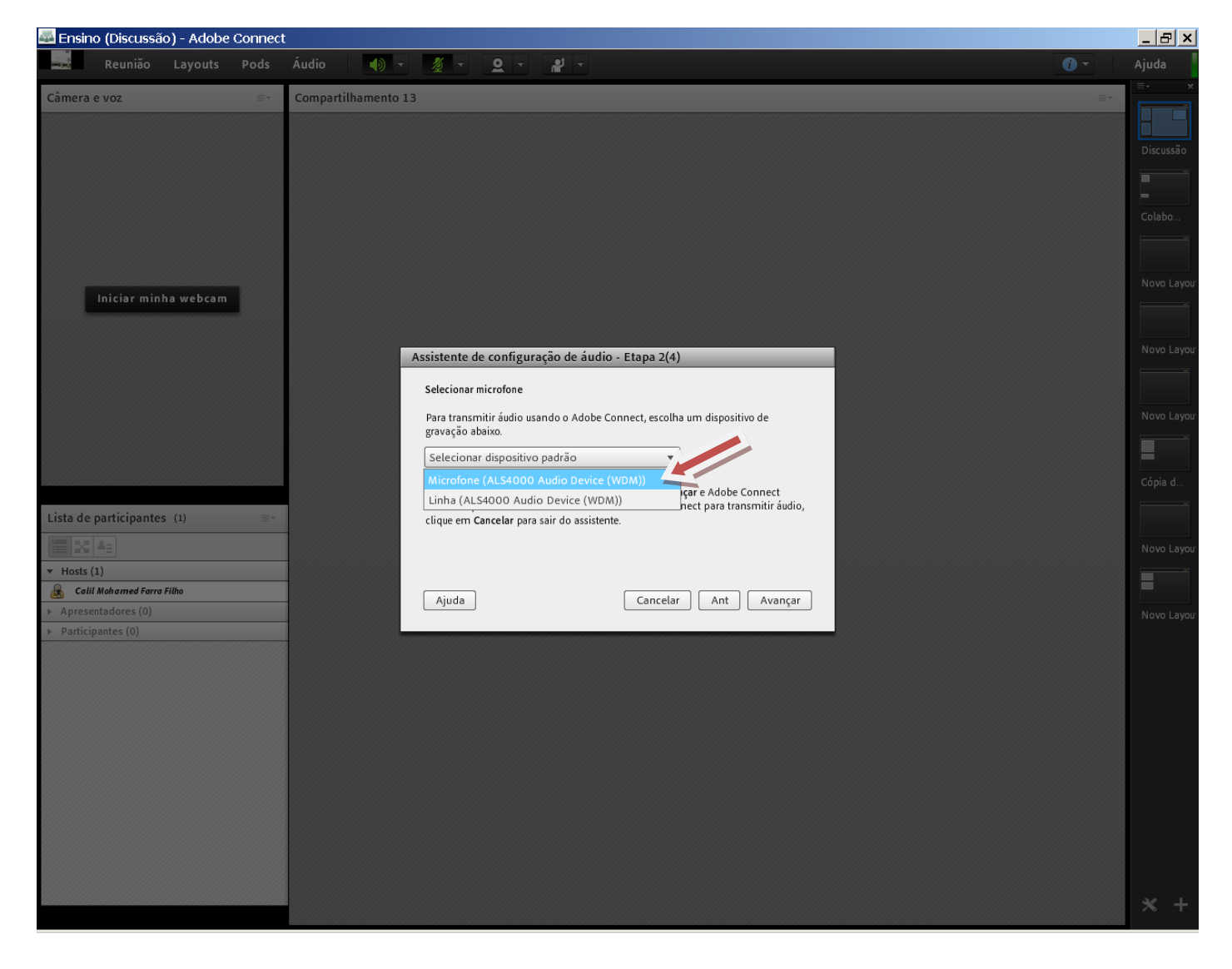

#### Após a escolha do microfone, GRAVAR um teste e reproduzi-lo para ver se está OK.

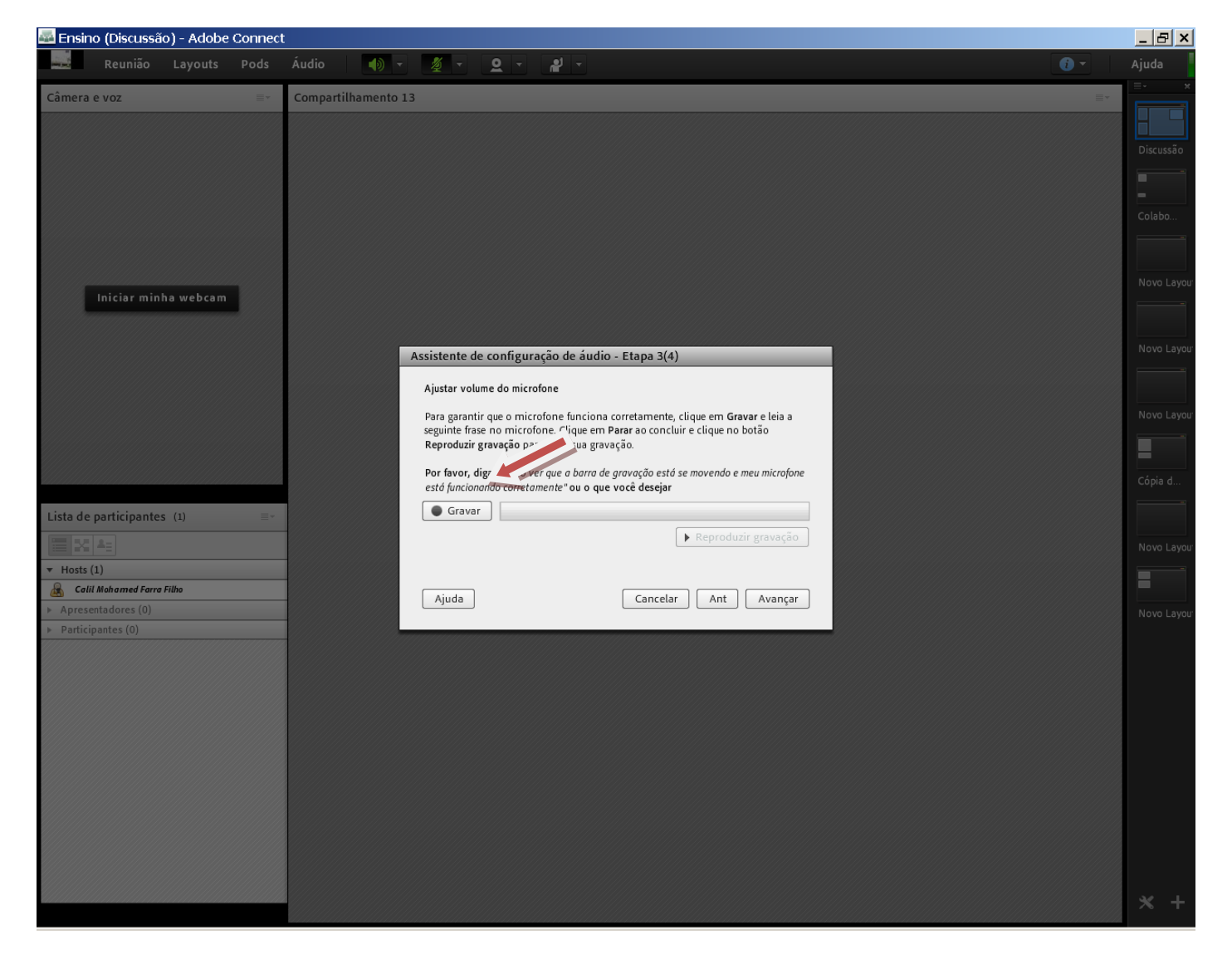

#### APENAS AVANÇAR.

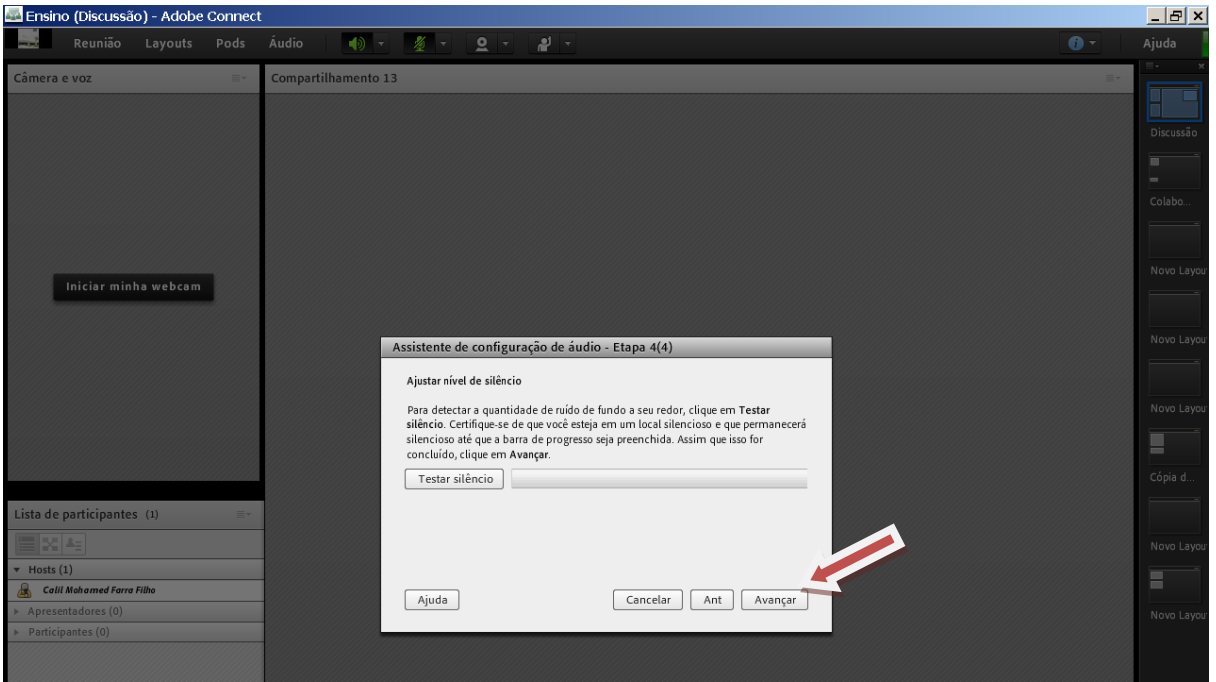

### APENAS CONCLUIR.

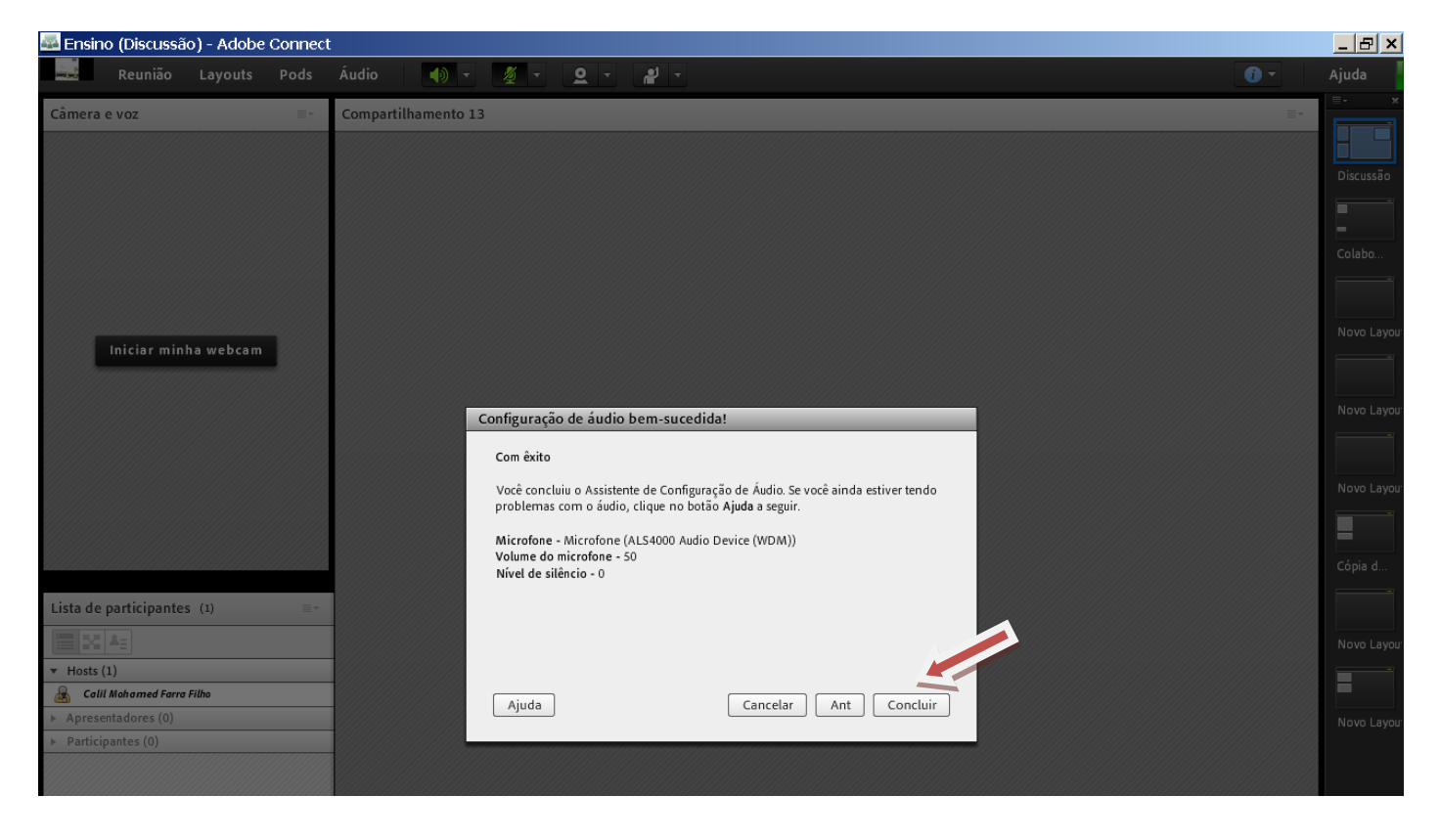

#### **PARA SELECIONAR CÂMERA:**

**Com sua Câmera devidamente instalada e funcionando corretamente no seu WINDOWS, clicar no ícone da câmera e "Iniciar minha webcam".**

**Caso seja solicitado pelo Sistema – CLICAR EM "PERMITIR".**

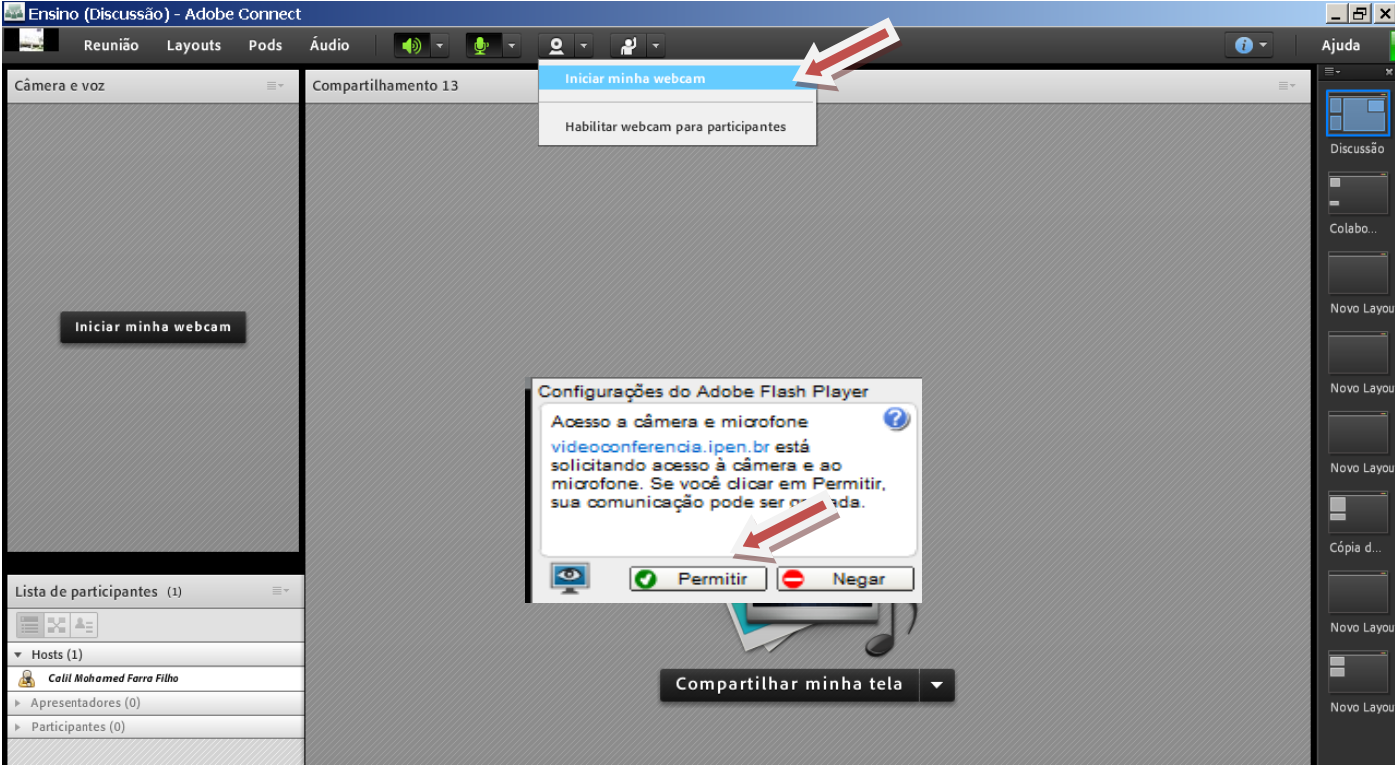

Após habilitar sua câmera deverá clicar em **INICIAR COMPARTILHAMENTO para transmitir para a Internet.**

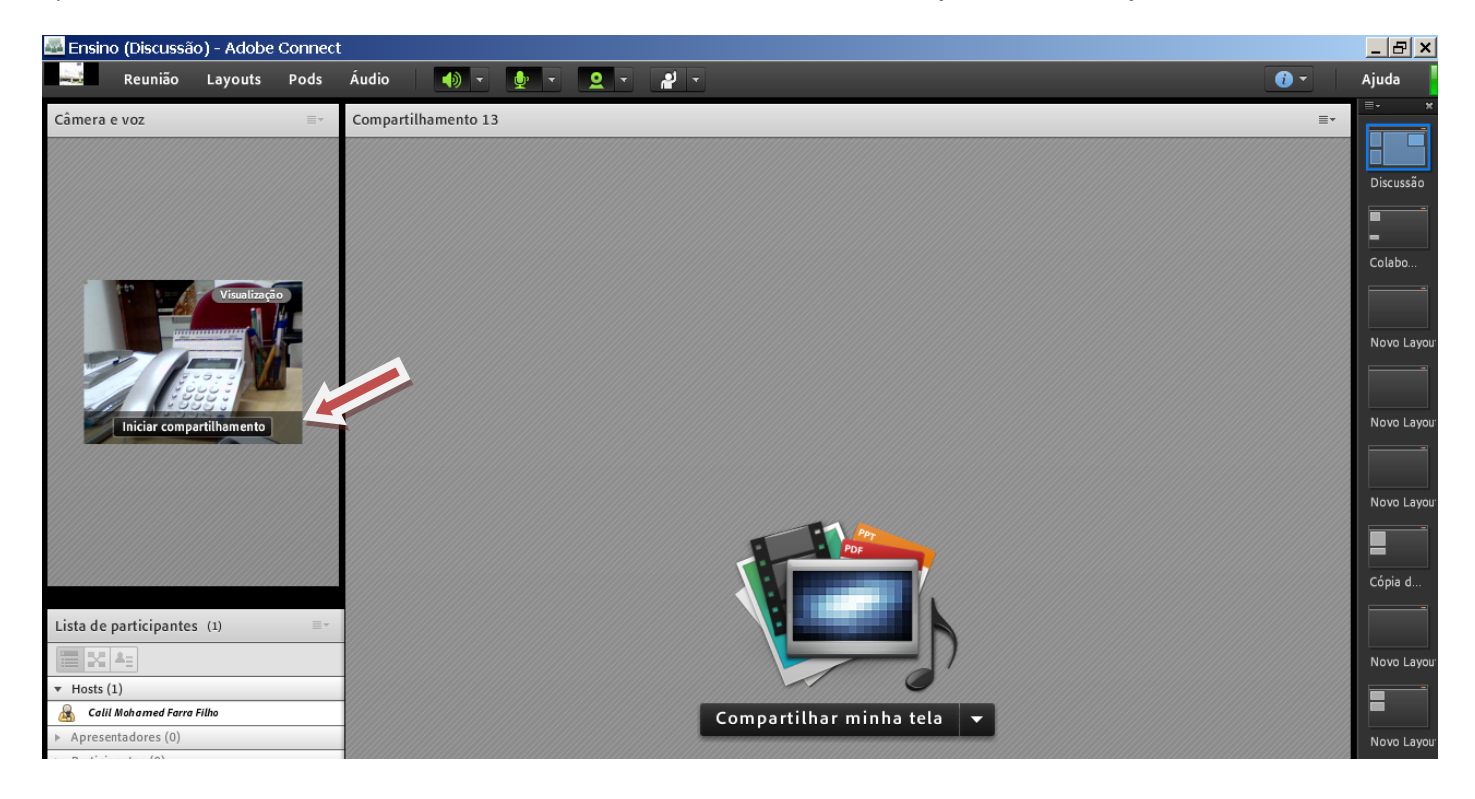

## **VERIFICAÇÃO FINAL:**

Para que a Videoconferência esteja funcionando corretamente, os 3 itens (Cx-Som, Microfone e Câmera) deverão estar pressionados e na cor verde, conforme abaixo.

Caso não estejam dessa forma, verificar **O PAINEL DE CONTROLE DO WINDOWS DO SEU COMPUTADOR E DEPOIS REFAZER OS PROCEDIMENTOS DO INÍCIO**.

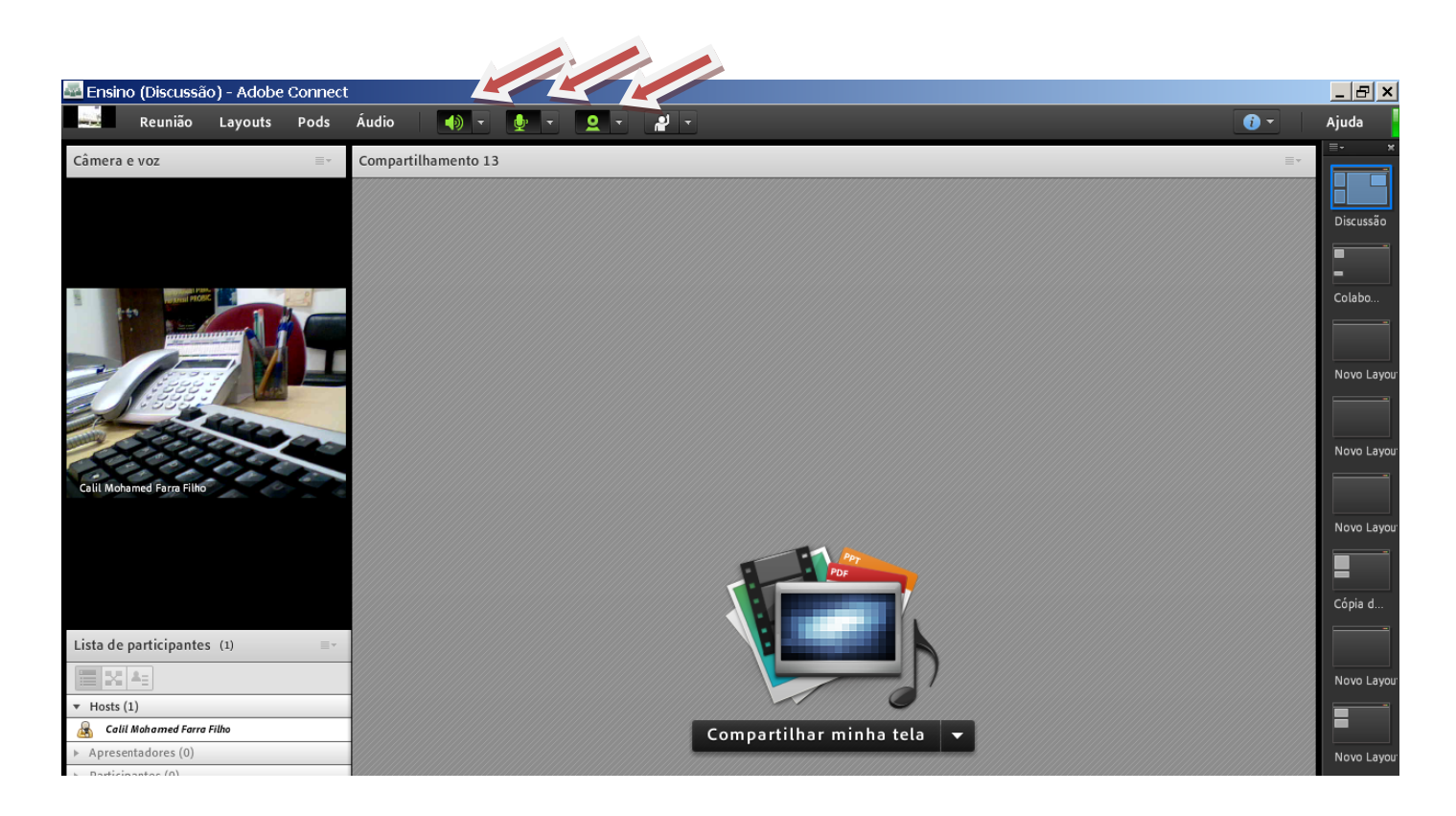

PARABÉNS!!! TUDO PRONTO PARA A UTILIZAÇÃO DA VIDEOCONFERÊNCIA.